# **BITMAIN**

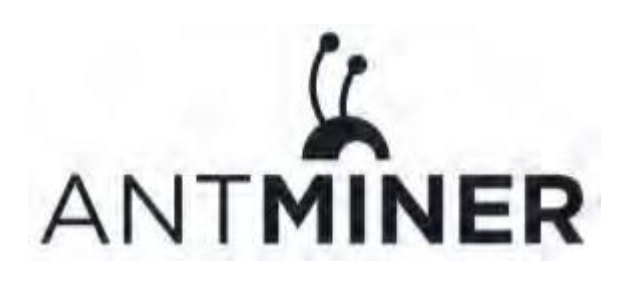

# **AntMiner D3**

# **Installation Guide**

## **Document Version 0.1**

## **Aug 2017**

© Copyright Bitmain Technologies Ltd. 2007 – 2016. All rights reserved.

Bitmain Technologies Ltd. (Bitmain) reserves the right to make corrections, modifications, enhancements, improvements, and other changes to its products and services at any time and to discontinue any product or service without notice.

Customers should obtain the latest relevant information before placing orders and should verify that such information is current and complete. All products are sold subject to Bitmain's terms and conditions of sale supplied at the time of order acknowledgment.

Bitmain warrants performance of its products to the specifications applicable at the time of sale in accordance with Bitmain's standard warranty. Testing and other quality control techniques are used to the extent Bitmain

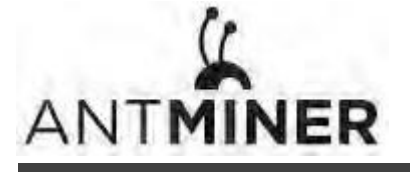

deems necessary to support this warranty. Except where mandated by government requirements, testing of all parameters of each product is not necessarily performed.

Bitmain assumes no liability for third-party applications assistance. Customers are responsible for their products and applications using Bitmain components. To minimize the risks associated with customer products and applications, customers should provide adequate design and operating safeguards.

Bitmain does not warrant or represent that any license, either express or implied, is granted under any Bitmain patent right, copyright or other Bitmain intellectual property right relating to any combination, machine, or process in which Bitmain products or services are used. Information published by Bitmain regarding third-party products or services does not constitute a license from Bitmain to use such products or services or a warranty or endorsement thereof. Use of such information may require a license from a third party under the patents or other intellectual property of the third party, or a license from Bitmain under the patents or other intellectual property of Bitmain.

Resale of Bitmain products or services with statements different from or beyond the parameters stated by Bitmain for that product or service voids all express and any implied warranties for the associated Bitmain product or service and is an unfair and deceptive business practice. Bitmain is not responsible or liable for any such statements.

All company and brand products and service names are trademarks or registered trademarks of their respective holders.

All text and figures included in this publication are the exclusive property of Bitmain Technologies Ltd. (Bitmain), and may not be copied, reproduced, or used in any way without the express written permission of Bitmain. Information in this document is subject to change without notice and does not represent a commitment on the part of Bitmain. Although the information in this document has been carefully reviewed, Bitmain does not warrant it to be free of errors or omissions. Bitmain reserves the right to make corrections, updates, revisions or changes to the information in this document.

Bitmain Technologies Ltd.

Tel: +86-400-890-8855

[www.bitmain.com](http://www.bitmain.com/)

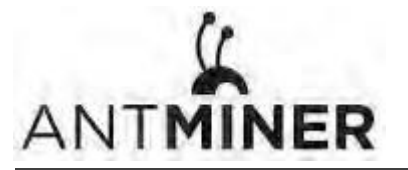

# **Table of Contents**

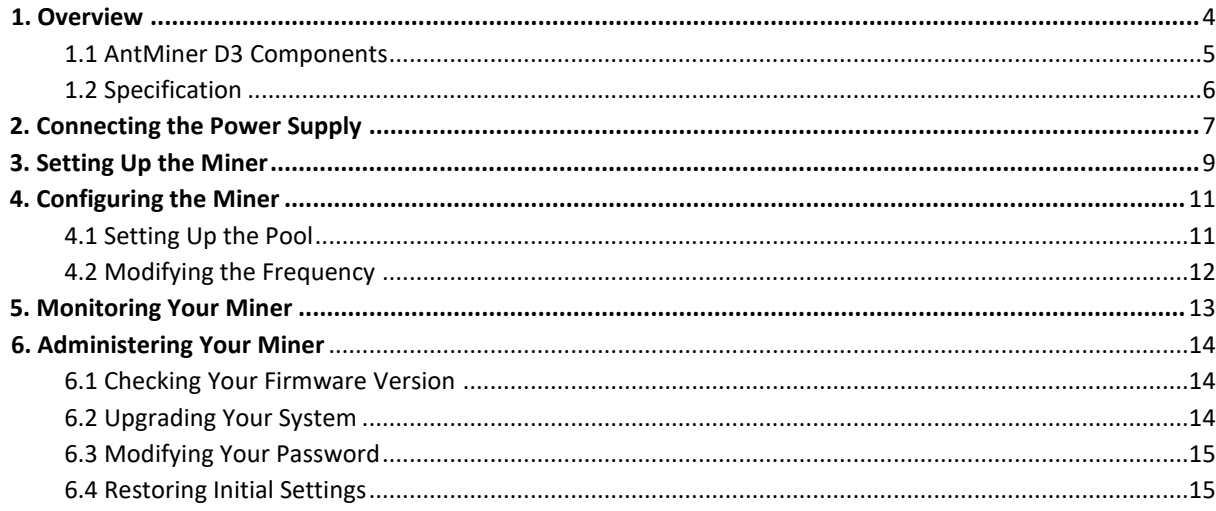

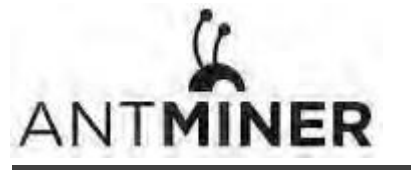

1.Overview.

# <span id="page-3-0"></span>**1. Overview**

The AntMiner D3 is Bitmain's newest version in the AntMiner D3 series. It boasts a state-of-the-art BM1760 custom-made chip using 28nm technology. All AntMiners D3 are tested and configured prior to shipping to ensure easy set up.

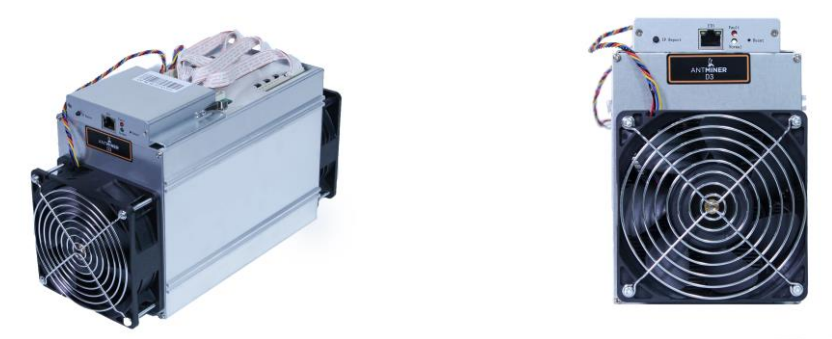

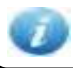

Power supply unit is **not included**. Please provide your own ATX power supply.

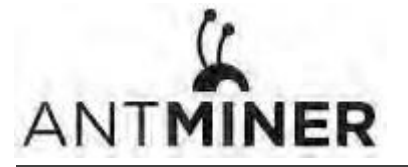

1.Overview.

### <span id="page-4-0"></span>**1.1 AntMiner D3 Components**

The AntMiner D3 main components and controller front panel are shown in the following figure:

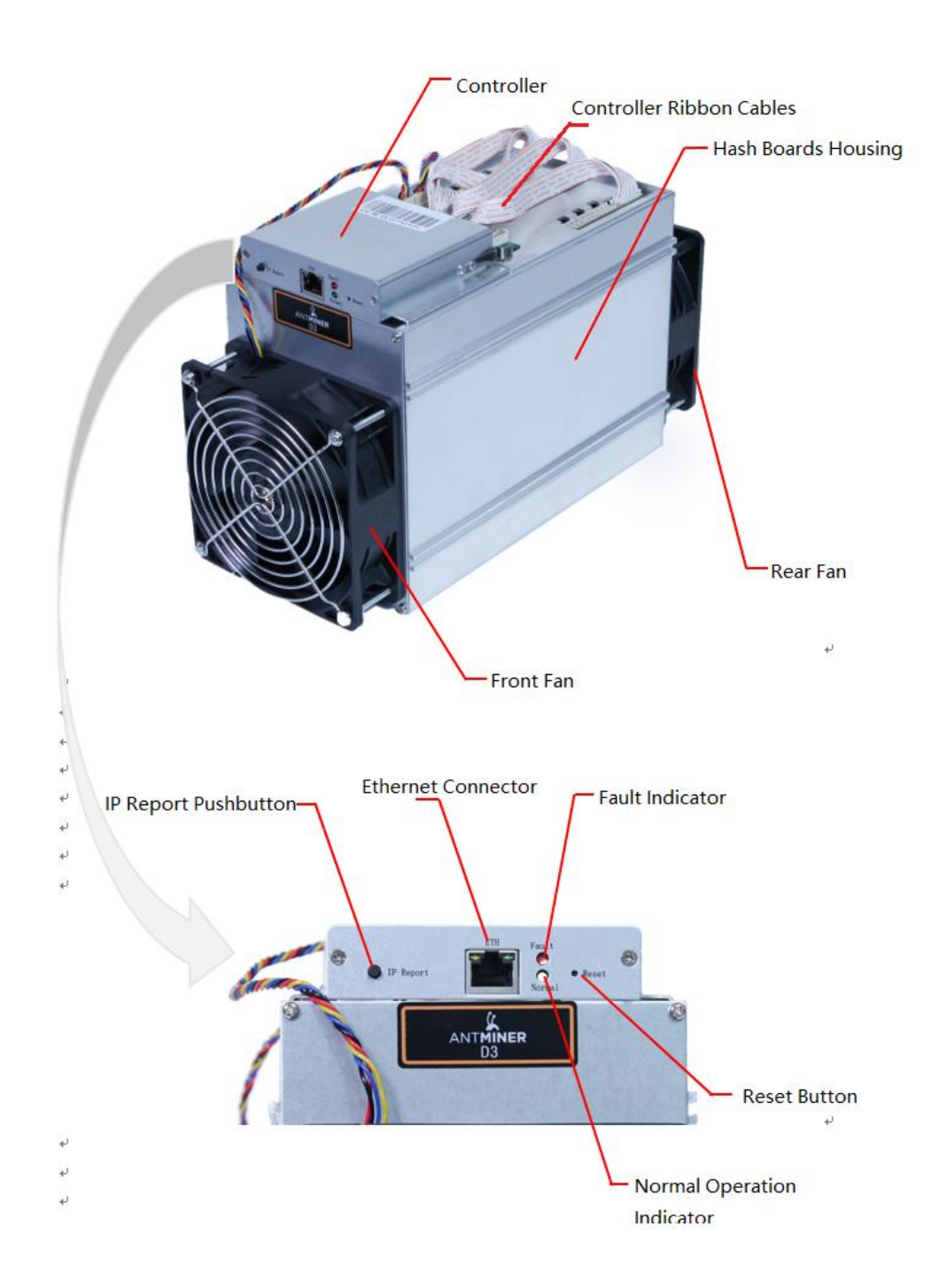

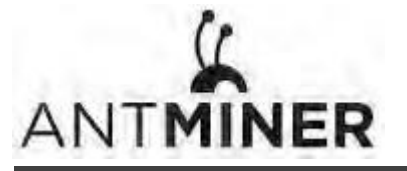

## <span id="page-5-0"></span>**1.2 Specification**

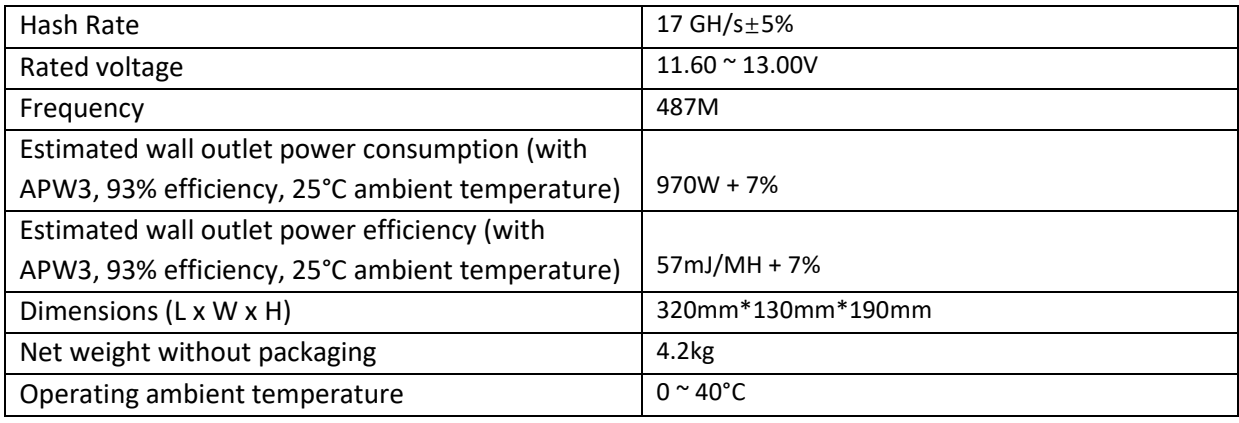

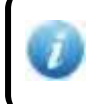

The miner does not contain a DC/DC converter; therefore, higher input voltage will cause higher Mining efficiency.

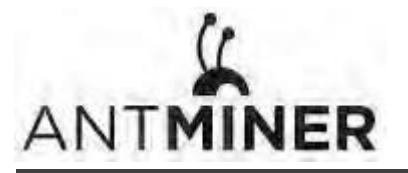

2. Connecting the Power Supply

# <span id="page-6-0"></span>**2. Connecting the Power Supply**

Ten PCI-e connectors are located at the top of the AntMiner D3 for connecting the PSU as follows:

- Nine PCI-e connectors for the hash boards. Each hash board has a set of three PCI-e connectors.
- One PCI-e connector located on the controller.

Each hashboard must be powered by the same PSU on both connectors to prevent

Possible damage and instability.

#### **To connect the power supply:**

1. Connect PSU power cable connectors to each of the nine PCI-e connectors on the top of the AntMiner D3, ensuring that each hash board is powered by the same PSU.

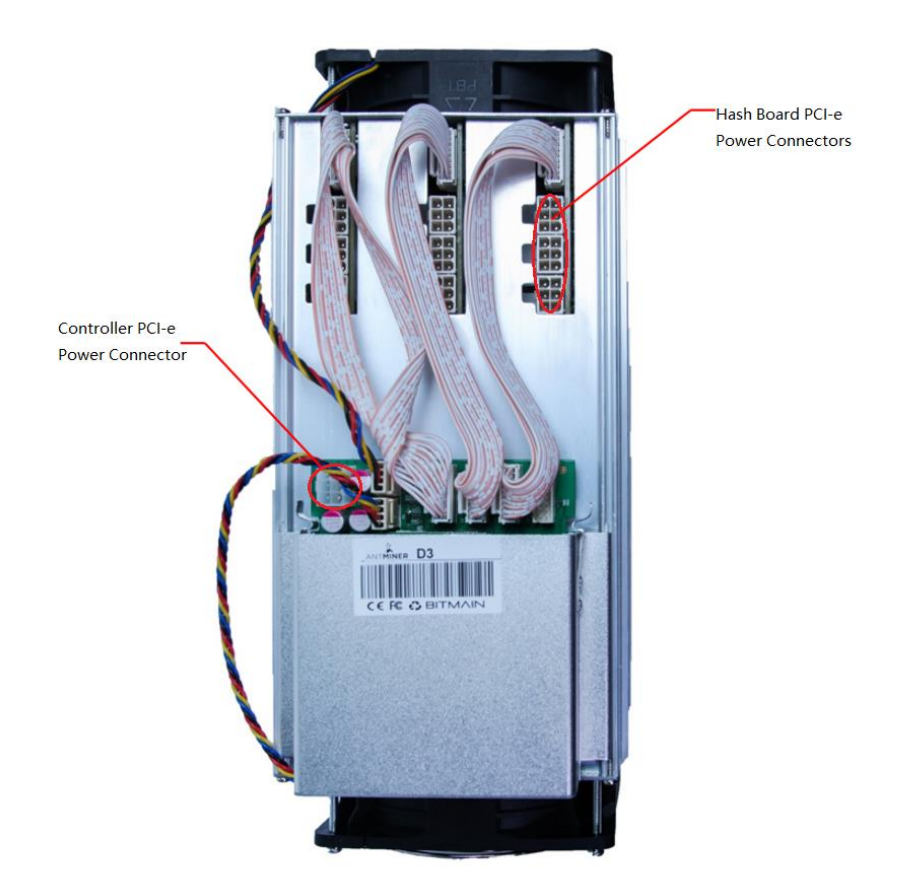

- 2. Connect a PSU power cable connector to the AntMiner D3 PCI-e connector on the controller.
- 3. Connect the network cable to the ETH port. (WIFI is unavailable for AntMiners)
- 4. To power up your AntMiner D3, connect the PSUs to the power wall outlet.

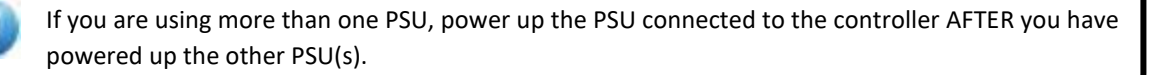

2. Connecting the Power Supply

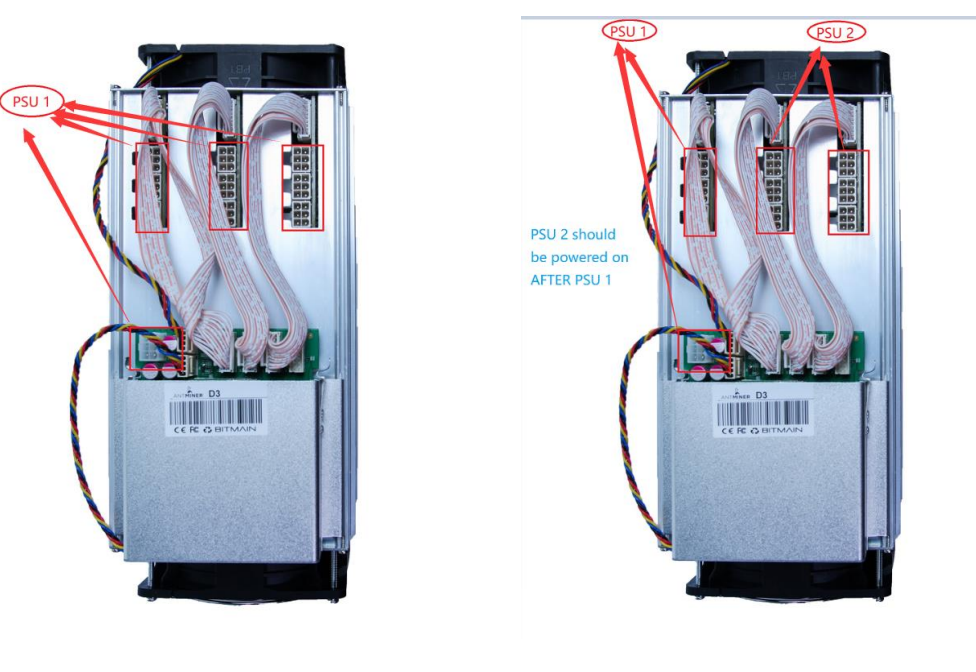

**Figure 2-1. PCI-E Connectors - Correct Connection**

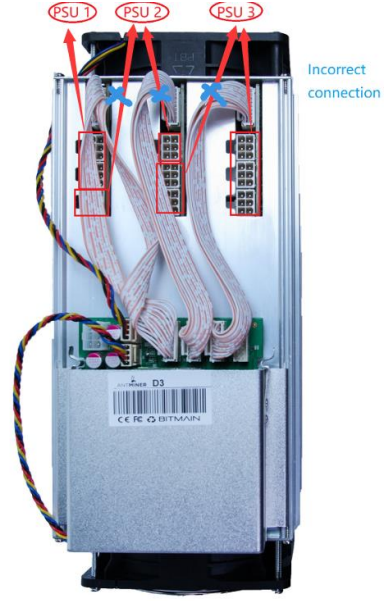

**Figure 2-2. PCI-E Connectors - Incorrect Connection**

3. Setting Up the Miner

## <span id="page-8-0"></span>**3. Setting Up the Miner**

#### **To set up the miner:**

NTMINER

The file IPReporter.zip is supported by Microsoft Windows only.

- 1. Go to the following site:
	- <https://shop.bitmain.com/support.htm?pid=00720160906053730999PVD2K0vz0693>
- 2. Download the file: IPReporter.zip

#### 3. Extract the file.

The default DHCP network protocol distributes IP addresses automatically.

- 4. Right-click **IPReporter.exe** and run it as Administrator.
- 5. Select one of the following options:
	- Shelf, Step, Position suitable for farm miners to mark the location of the miners.
	- Default suitable for home miners.
- 6. Click **Start**.

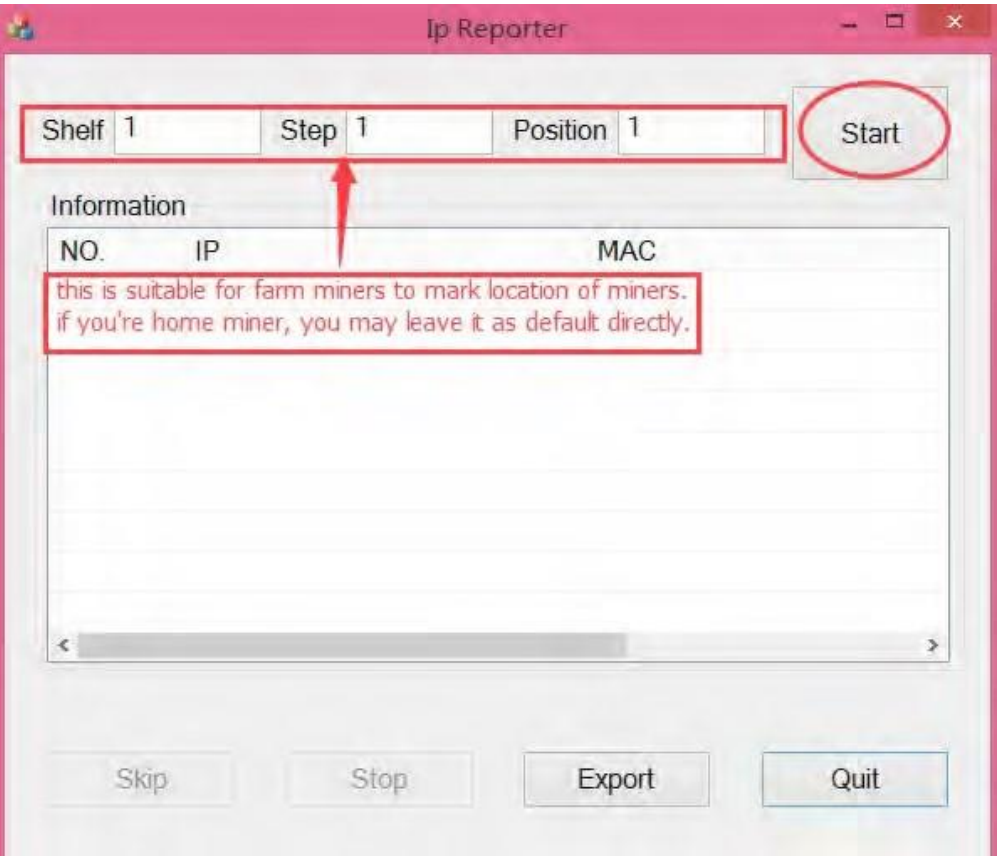

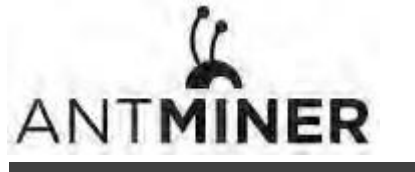

3. Setting Up the Miner

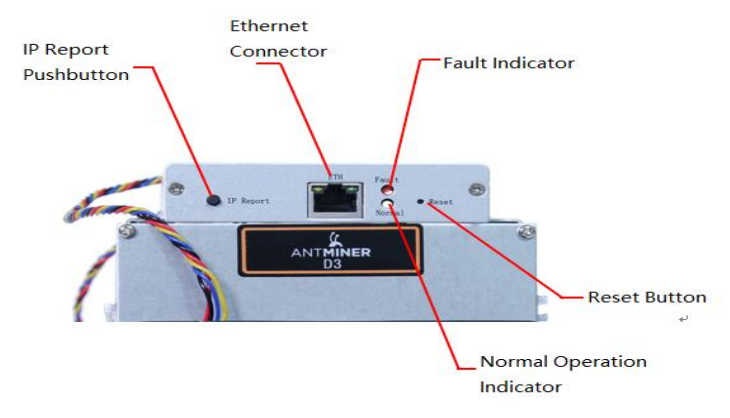

7. On the controller board, click the IP Report button. Hold it down until it beeps (about 5 seconds).

The IP address will be displayed in a window on your computer screen.

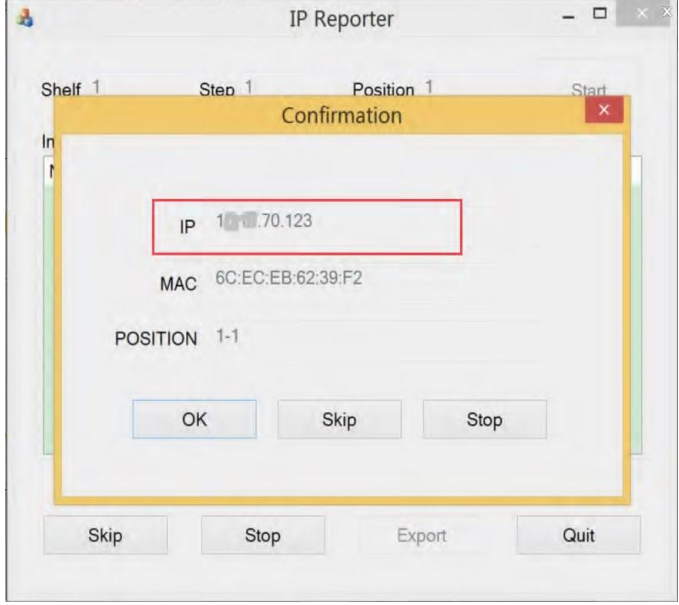

- 8. In your web browser, enter the IP address provided.
- 9. Proceed to login using  $root$  for both the username and password.
- 10. In the Network section, you can assign a Static IP address (optional).

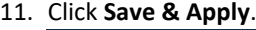

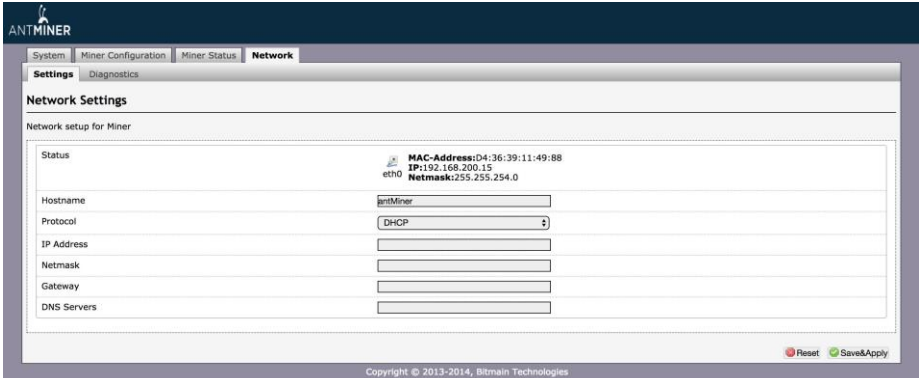

4. Configuring the Miner

# <span id="page-10-0"></span>**4. Configuring the Miner**

## <span id="page-10-1"></span> **4.1 Setting Up the Pool**

#### **To configure the miner:**

**NTMINER** 

- 1. In Miner Configuration, click **General Settings**.
- 2. Set the options according to the following table:

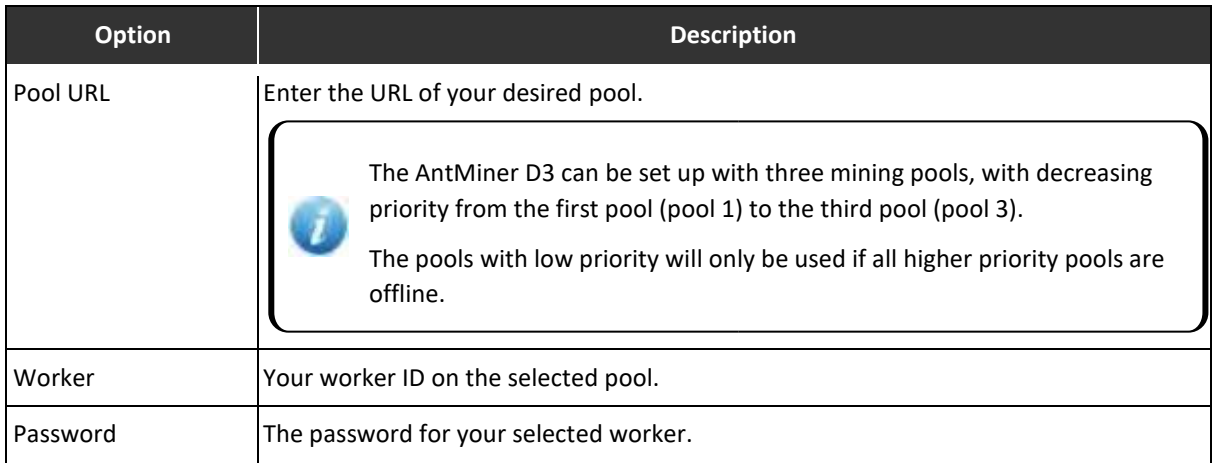

#### 3. Click **Save & Apply**.

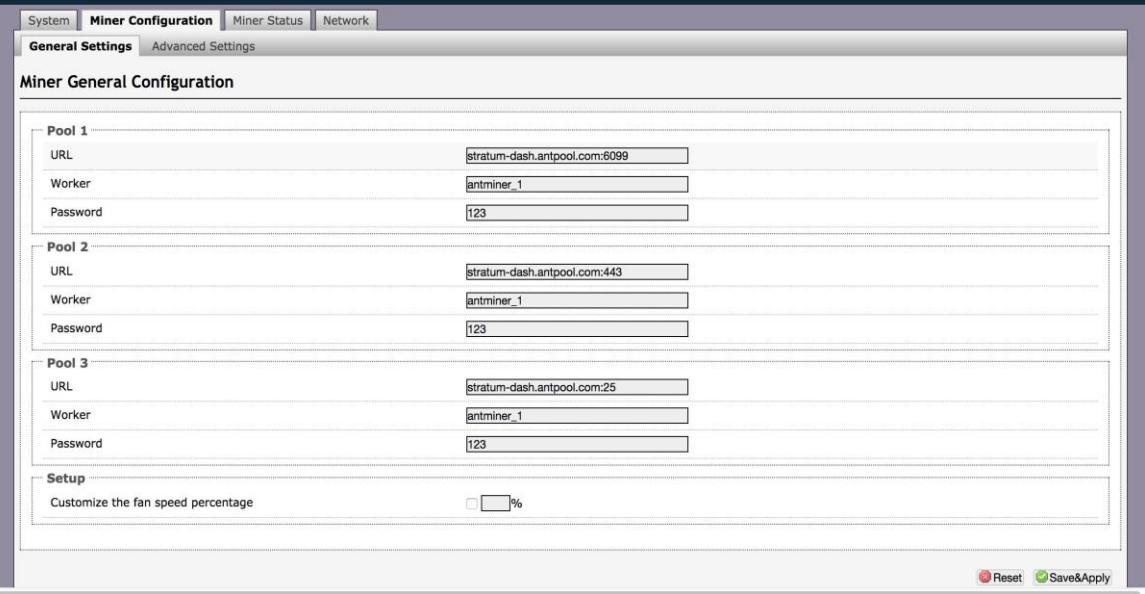

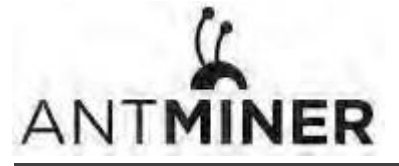

# <span id="page-11-0"></span> **4.2 Modifying the Frequency**

You are able to modify the frequency value through 'Miner Configuration —>Advanced Settings'.

Bitmain recommend a default frequency of AntMiner D3, and Overlocking the miner will void the warranty immediately.

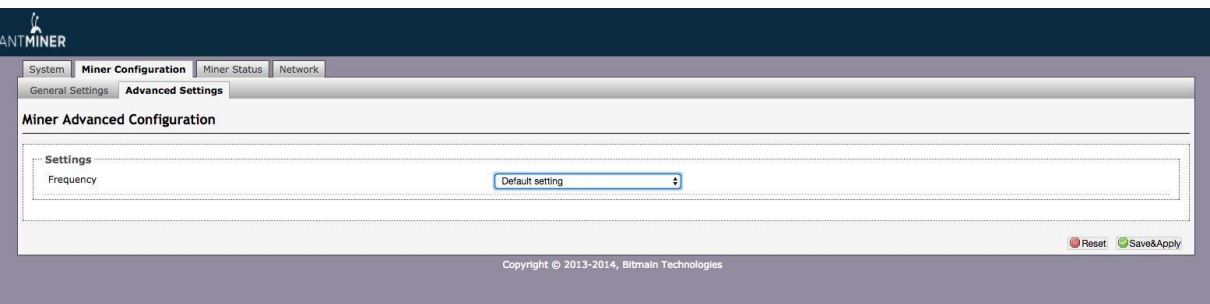

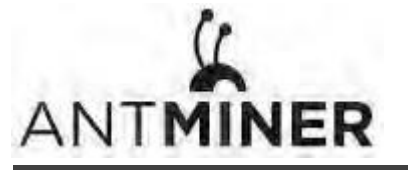

5. Monitoring Your Miner

# <span id="page-12-0"></span>**5. Monitoring Your Miner**

**To check the operating status of your miner:**

1. Click **Miner Status**.

#### 2. Under AntMiner, monitor your miner according to the descriptions in the following table:

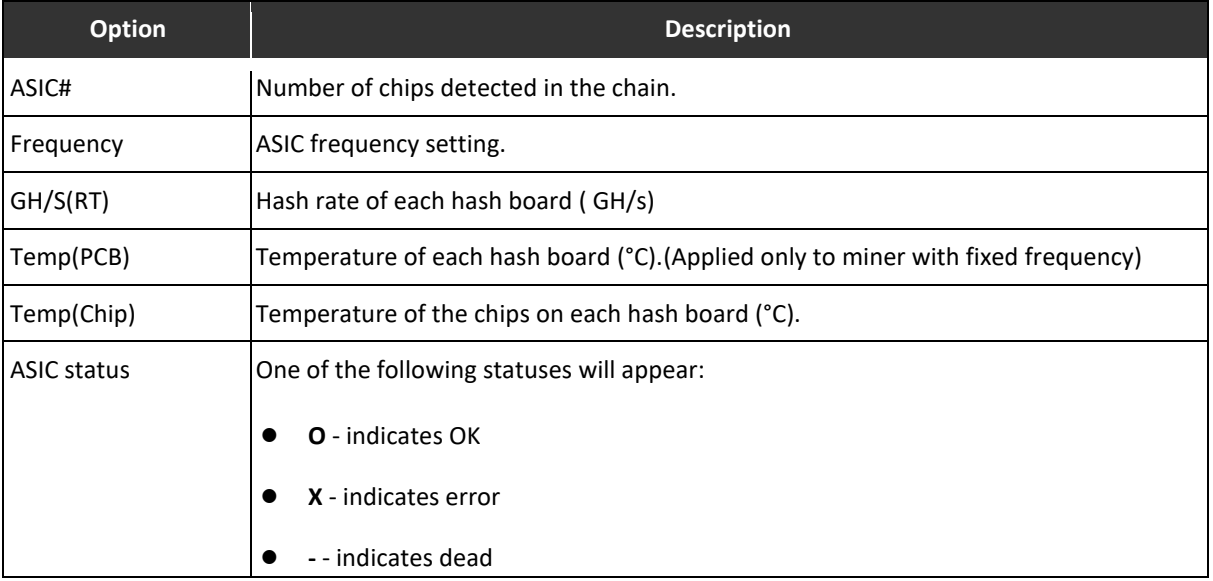

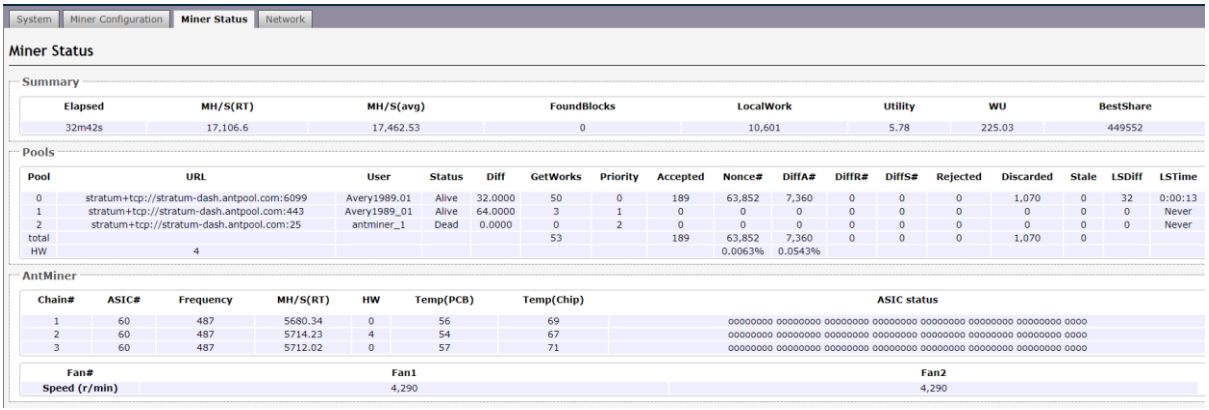

Note: The D3 miner will stop running when the Temp(PCB) exceeds to 85°C, there will be an error message "Fatal Error: Temperature is too high!" shown in the bottom of kernel log page.

6. Administering Your Miner

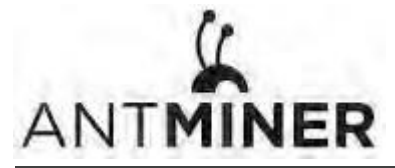

# <span id="page-13-0"></span>**6. Administering Your Miner**

### <span id="page-13-1"></span>**6.1 Checking Your Firmware Version**

**To check your firmware version:**

- 1. In **System**, click the **Overview** tab.
- 2. **File System Version** displays the date of the firmware your miner use. (Screenshot below of S9 AntMiner just for your reference to display the message, the message shows on your computer shall prevail.

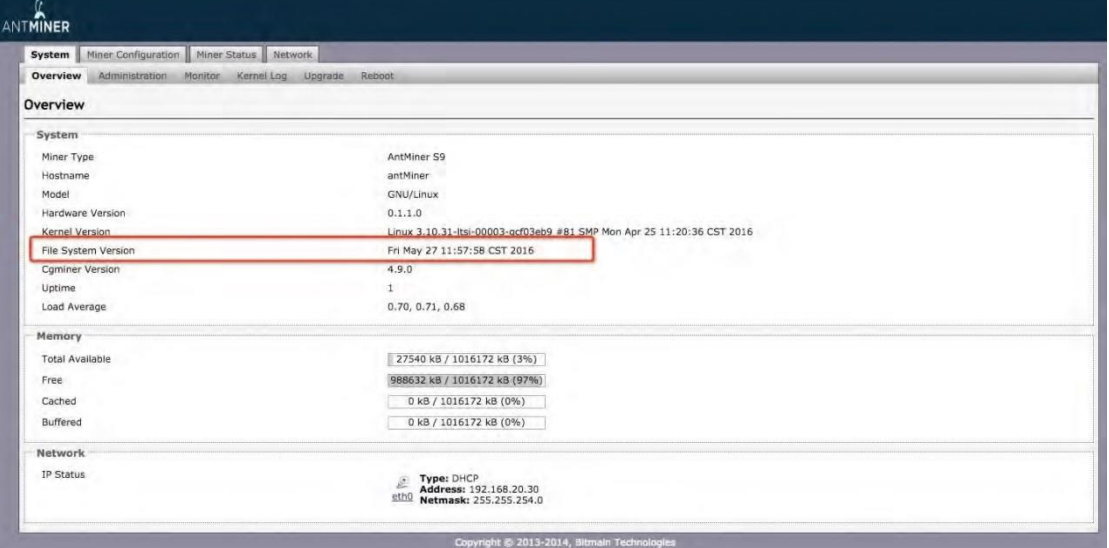

## <span id="page-13-2"></span>**6.2 Upgrading Your System**

Make sure that the AntMiner D3 remains powered during the upgrade process. If power fails before the upgrade is completed, you will need to return it to Bitmain for repair.

#### **To upgrade the miner's firmware:**

#### 1. In **System**, click **Upgrade**.

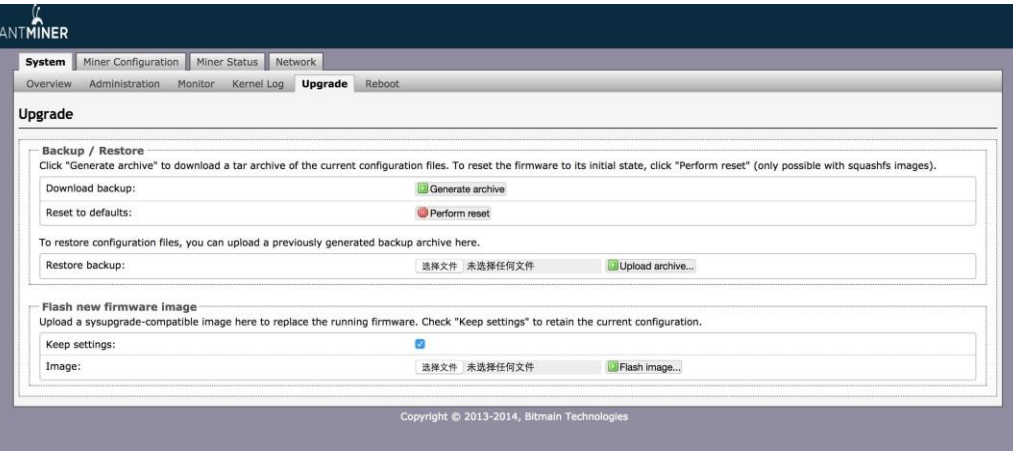

- 2. For **Keep Settings**:
	- Select the check box to keep your current settings (default).
	- Clear the check box to reset the miner to default settings.
- 3. Click the **(Browse)** button and navigate to the upgrade file. Select the upgrade file, then click **Flash image**. A message appears notifying you if the AntMiner D3 firmware can be upgraded and if yes, will then

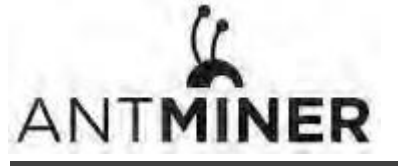

proceed to flash the image. (Note: Please do not extract the update file and keep the power on during updating firmware or otherwise the AntMiner need to be returned to the factory to repair. And around two minutes will be needed to complete updating.)

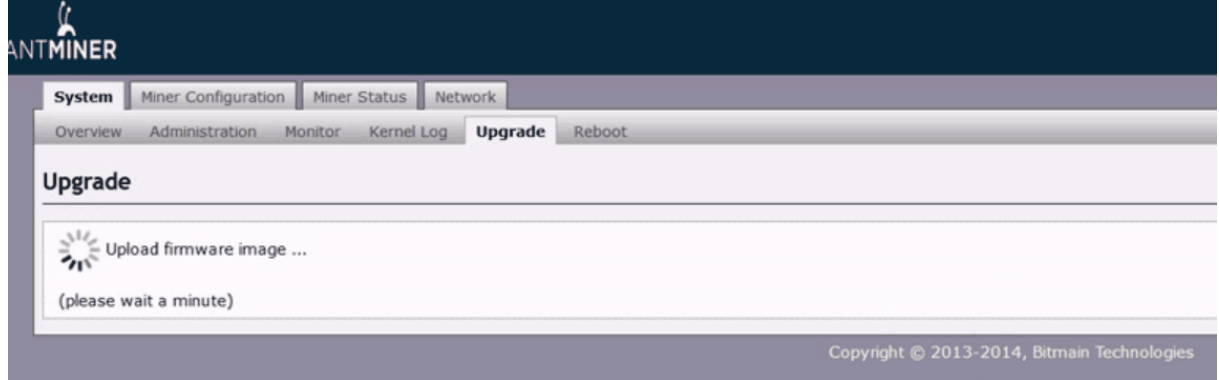

3. When the upgrade is completed successfully, the following message will appear: (Screenshot below of S9 AntMiner just for your reference to show the message, the message shows on your computer shall prevail.).

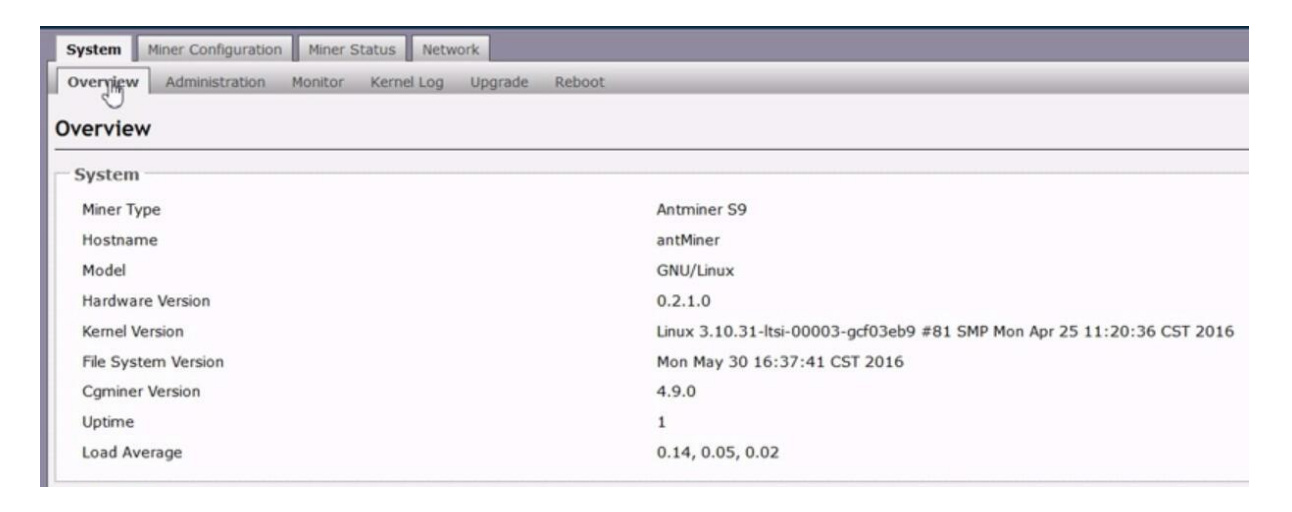

## <span id="page-14-0"></span>**6.3 Modifying Your Password**

**To change your login password:**

- 1. In **System**, click the **Administration** tab.
- 2. Set your new password, then click **Save & Apply**.

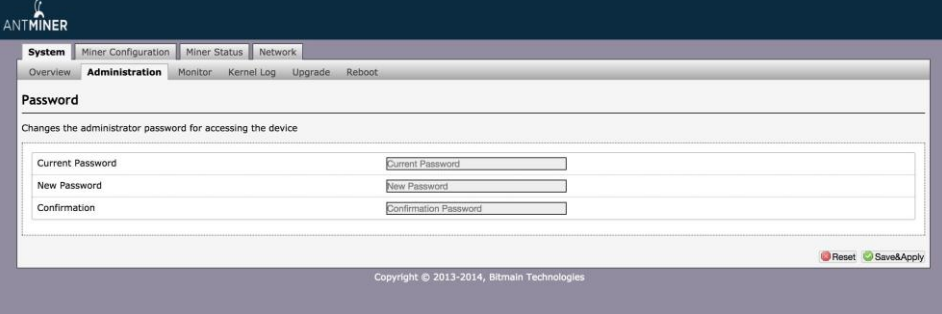

## <span id="page-14-1"></span>**6.4 Restoring Initial Settings**

**To restore your initial settings, two methods below for your reference.**

1. Turn on the miner and let it run for 5 minutes.

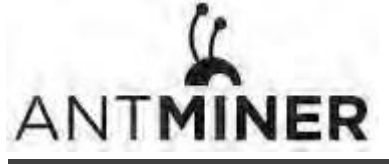

2. On the controller front panel, press and hold the **Reset** button for 10 seconds.

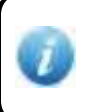

Resetting your miner will reboot it and restore its default settings. The red LED will automatically flash once every 15 seconds if the reset is operated successfully.